### **Logging into Slate**

Slate can be accessed by typing applygrad.ncsu.edu/manage into your browser, or through the Admissions tile in MyPack Portal.

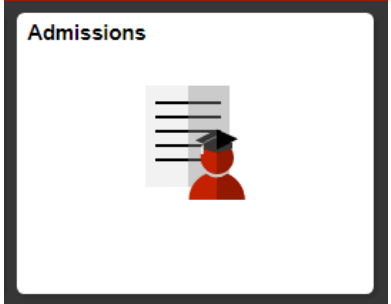

Once you click on that tile, you'll select "Slate Graduate Admissions" on the left navigation menu, and Slate will open in a new tab of your internet browser. To login to Slate, use your NCSU Unity ID and password.

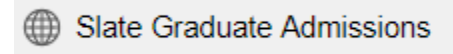

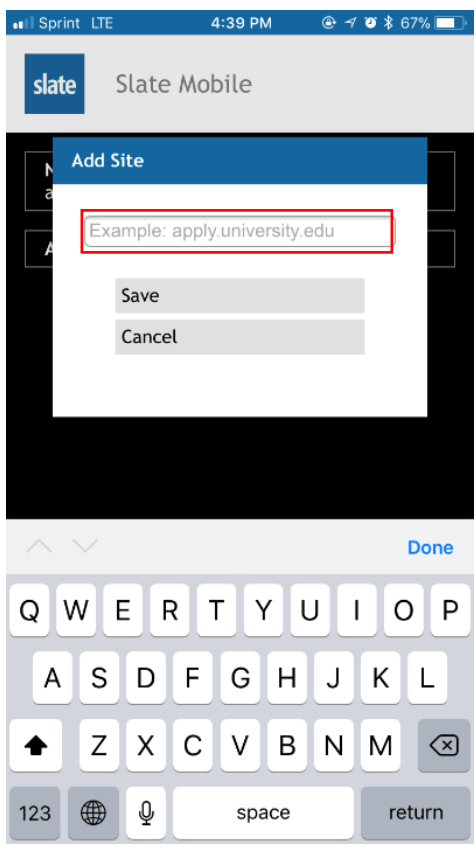

If you log in via the Slate mobile app, make sure you enter "applygrad.ncsu.edu" when prompted to "Add Site."

The example text does not include "grad," so don't forget to add it. The Slate app is currently available for iOS and Android.

# **Navigating Slate**

Once you enter your Unity ID and password, you will see the welcome screen (shown below). Most users will mainly use the tools highlighted below on the navigation bar: Queries/Reports and Reader. Hover over each icon to see its name and a list of subpages.

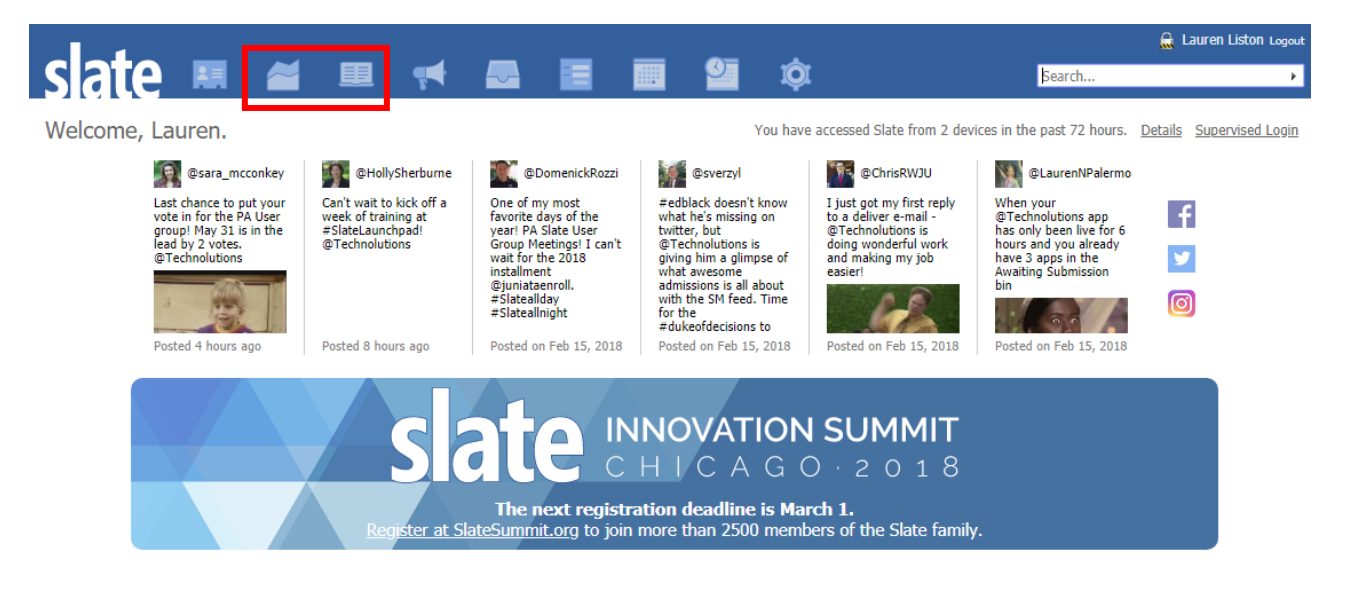

#### **Your Primary Slate Tools**

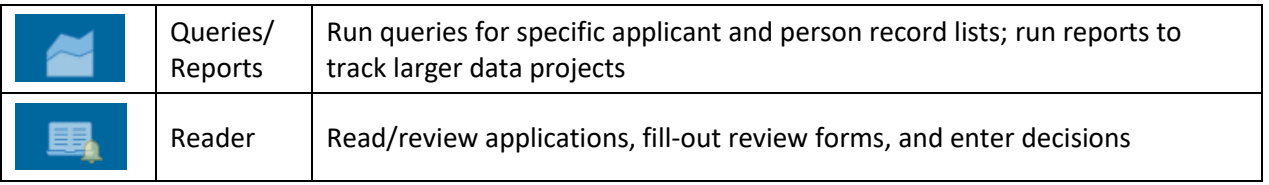

#### **Application Looku**

To look up a prospect or applicant record, you can enter a name, email, or ID number into the search bar at the top right of the screen:

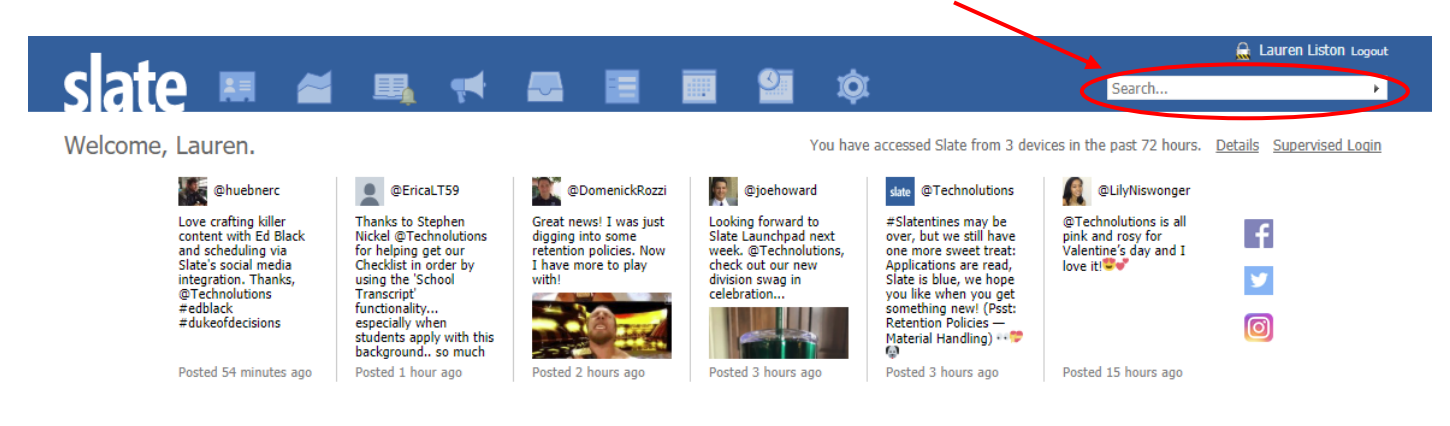

#### **Applicant Dashboard**

Once you find the desired applicant record, select their name to access their dashboard page. The dashboard is a high-level summary of the applicant record.

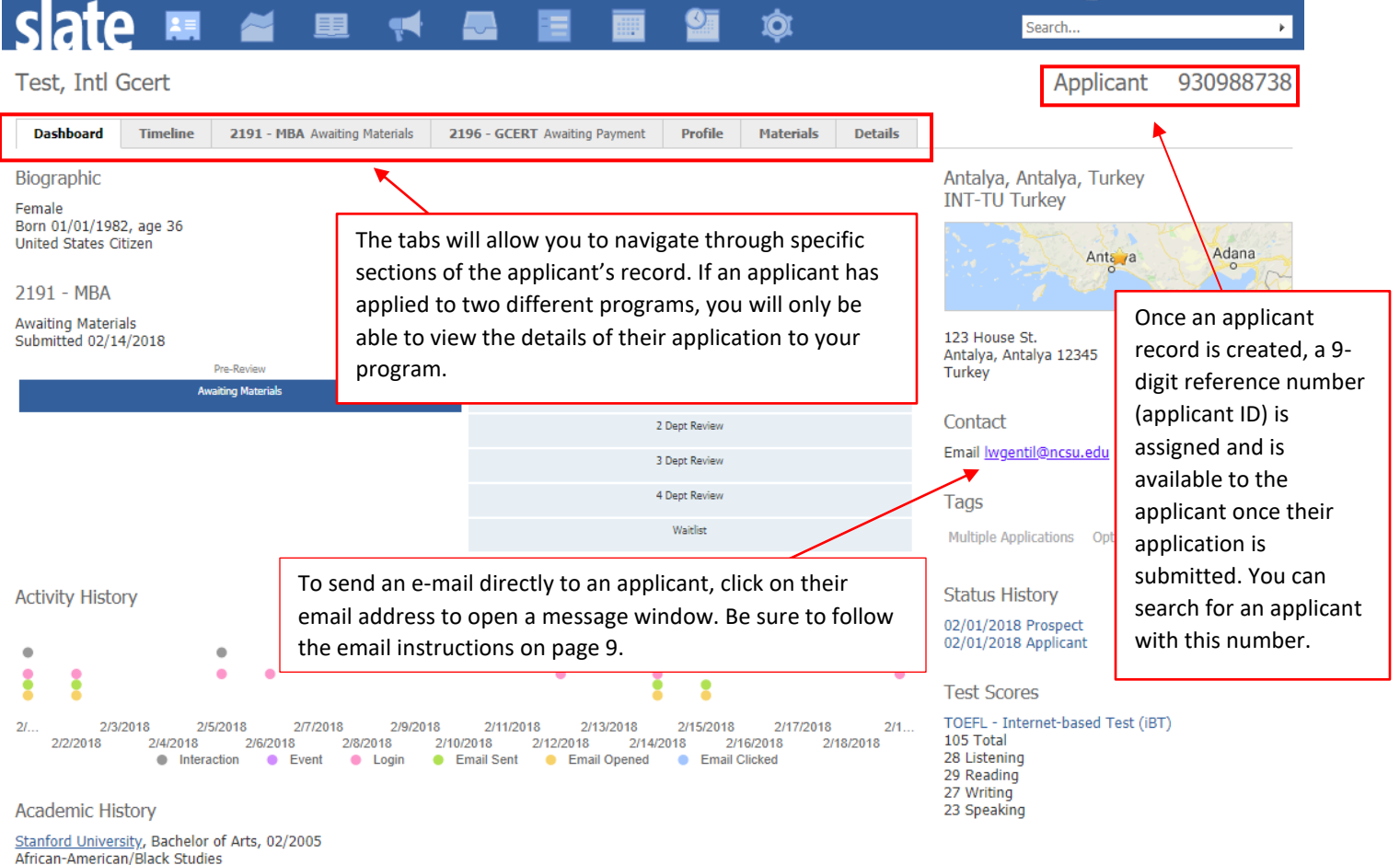

Stanford, CA Geomarket: CA-11 Santa Clara Co (excluding San Jose)

#### **Timeline**

The timeline tab shows an audit history of all interactions with an applicant record. These interactions will mainly consist of e-mail status changes; it shows when an e-mail was sent or opened, and if those actions occurred multiple times.

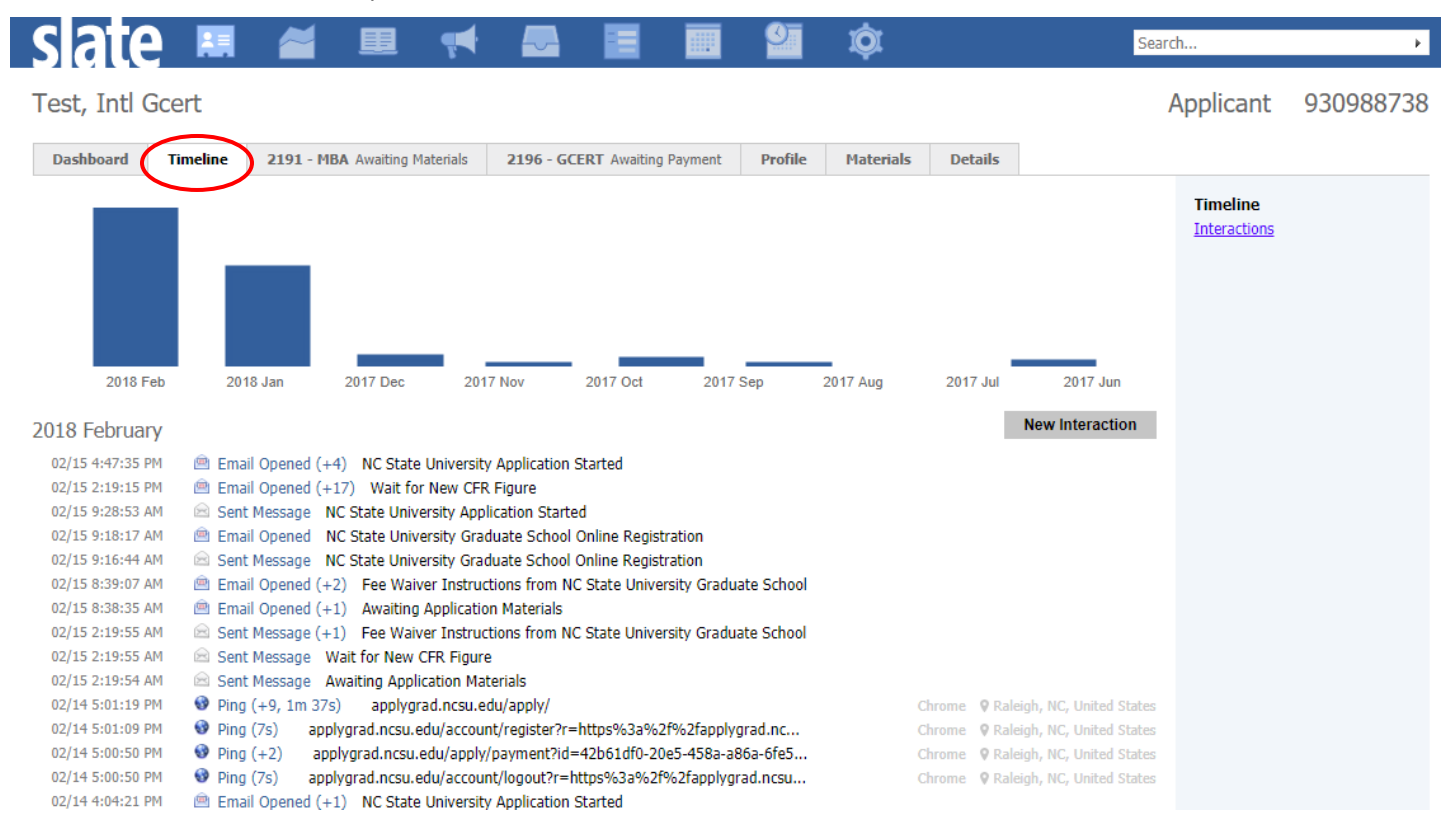

# **Application**

The application tab is labeled with the semester code and the program to which the applicant is applying. This page features information pertinent to that particular application such as checklists, materials, and the status/current reader bin.

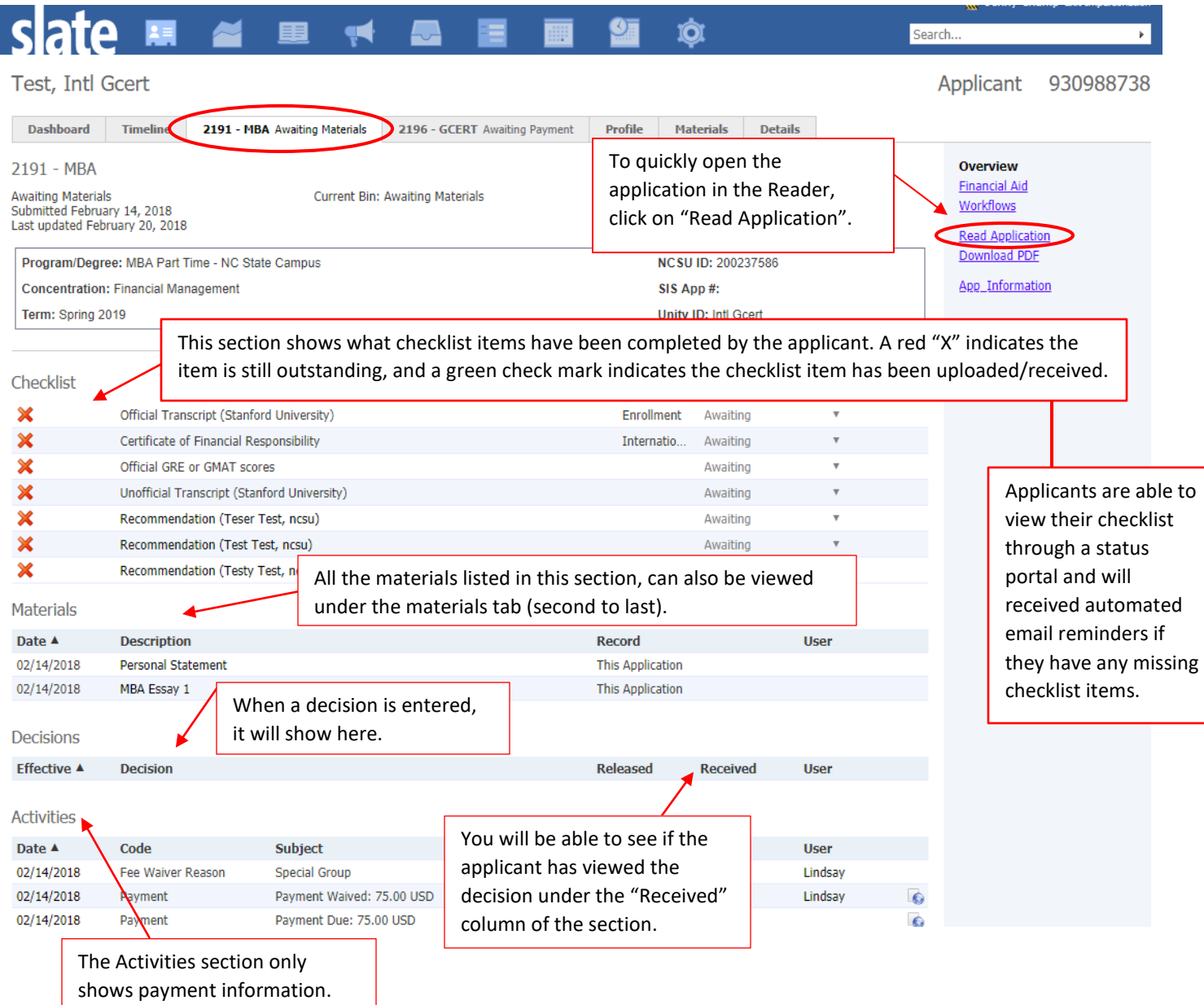

Applicant 930988738

# **Profile**

The profile tab contains the applicant's bio-demo information, along with their academic history and test scores.

Test, Intl Gcert

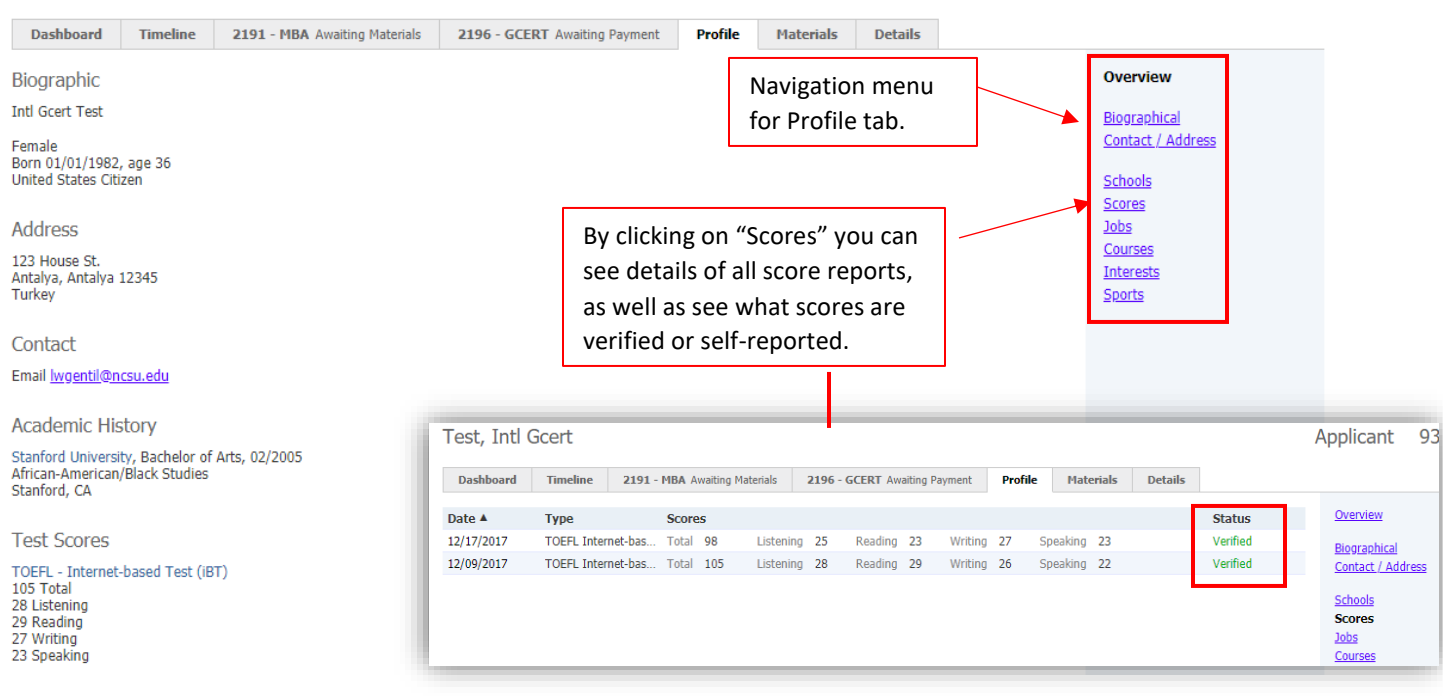

# **Emails**

If you click on an applicant's email from the Dashboard or Profile tabs show above, you must insert the NC State branding template. First, click on the template icon, then select the template named "NC State – Simple One Column".

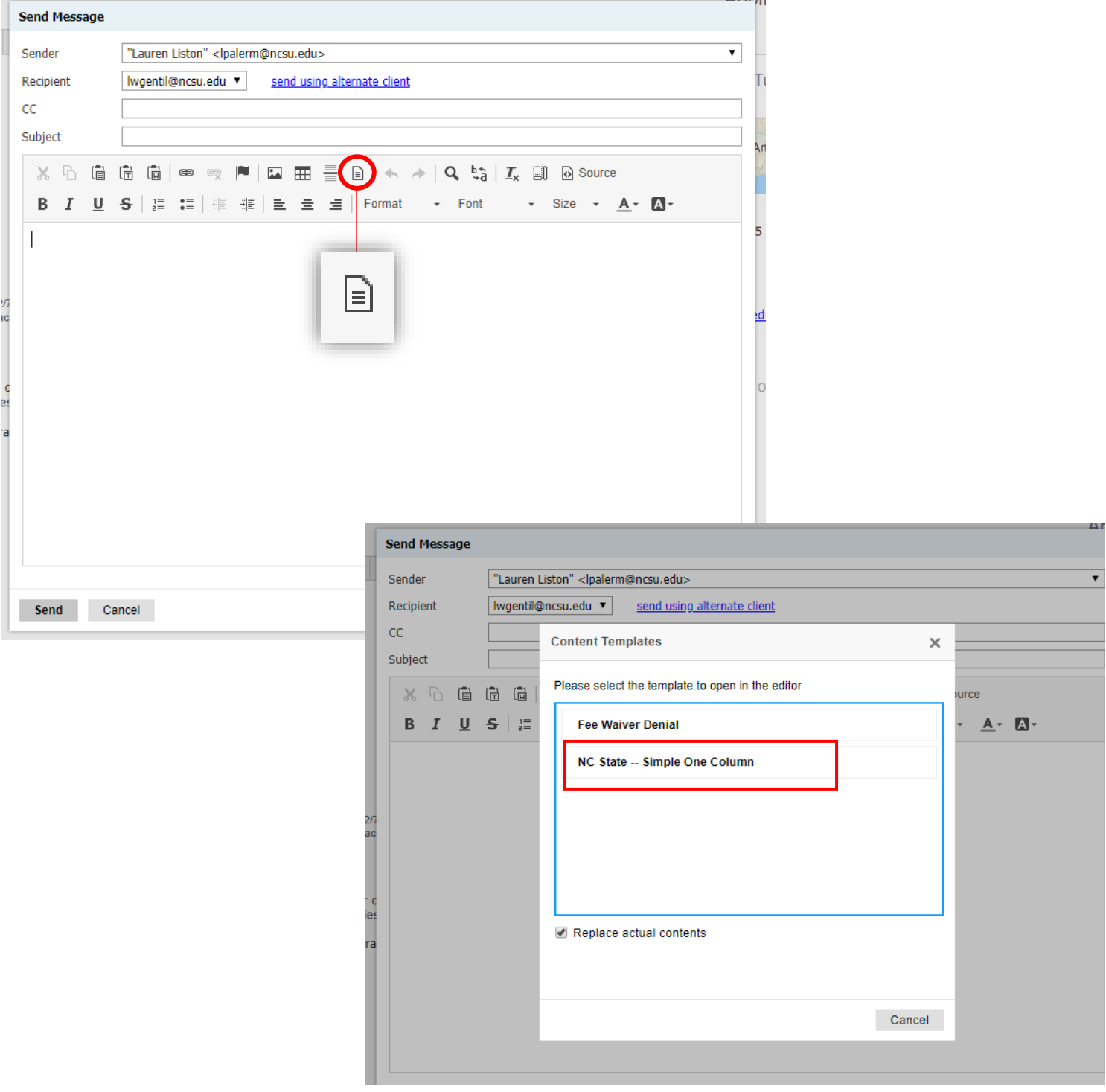

**If you have any questions or need assistance, please contact The Graduate School.**